# **Wadsworth Center Laboratory Information Management System (CLIMS) Quick Start Guide – System Navigation**

## Getting Started

#### **What do I need?**

Health Commerce System (HCS) account and access to the CLIMS application.

### CLIMS Modernization

#### **How do I navigate within the modernized CLIMS application?**

1. Icons are used to view additional details.

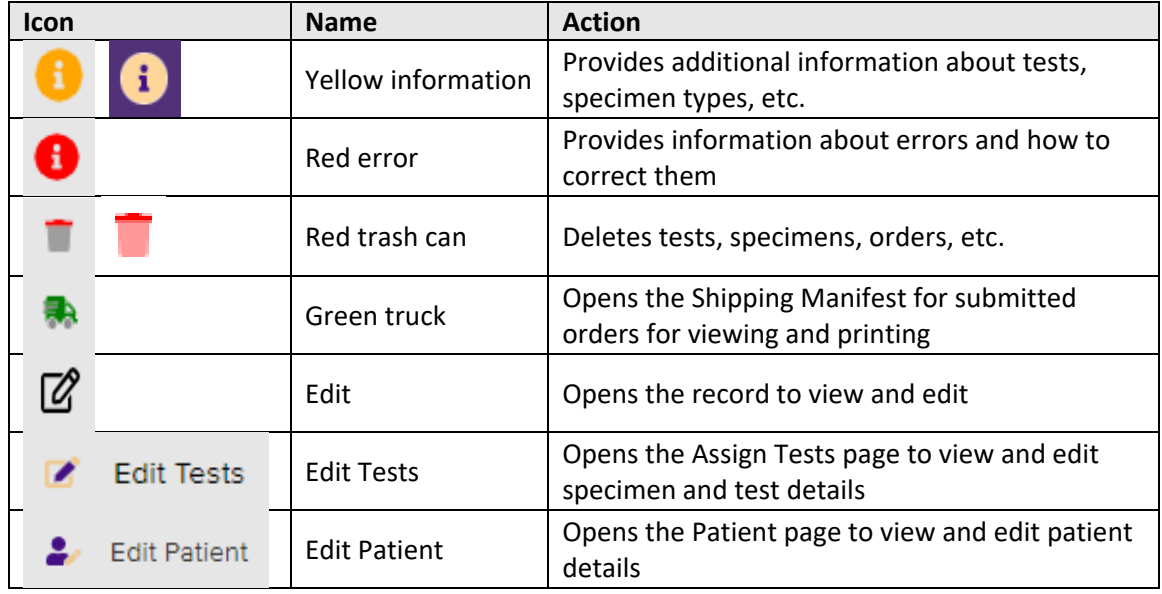

2. Search boxes and filters are used to quickly find the desired test, specimen, patient, etc.

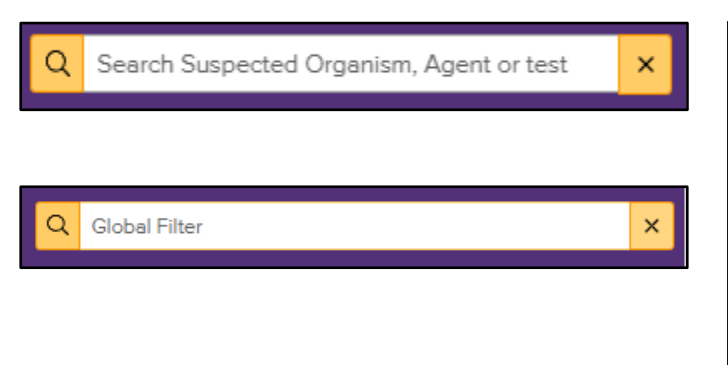

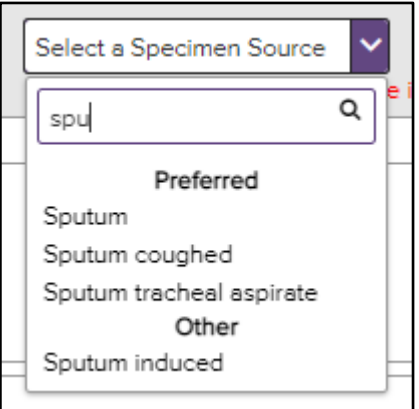

**Submitted Orders** Collapse All Sorting arrows**Tracking Id** Source O **IDR\_SPREADSHEET New** SHIP\_EPL01\_APR\_13\_2023\_09\_08\_37\_AM SHIP\_EPL01\_MAR\_27\_2023\_01\_33\_51\_PM **IDR\_SPREADSHEET New Accession Id** Submitter Patient Id # Las IDR2300005418 M5028157 M5043636 419 Closed accordion  $120$ M507C133 IDR2300005421 M5095535 Open accordion IDR2300005422 M5098952

Total Records: 31

.<br>Ion Health Care Drovider

Dr. Jones

1234567890

3. Click the accordion control arrow to display or hide additional records. Clicking on the sorting arrows on column headers changes the sort order of the table.

4. Pagination controls can set the number of records displayed on a page and be used to move between pages.

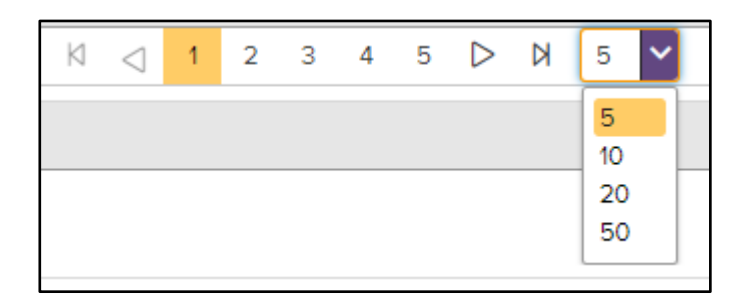

**Dationt Health Care Drouider Dhone Number** 

sith Care Provider Zip:

(518) 555-1212

12222

 $\overline{2}$  $1<sub>1</sub>$ 

Jpdate C

3